# Student Employment EPAF Guide

# Office of Financial Aid

Revised 10/2016

## Table of Contents

- [Create a New EPAF](#page-2-0) Page 3 • [Termination EPAF](#page-10-0) - Page 11
- [FAQ/Common EPAF Errors](#page-15-0) Page 16
- 
- 
- 

For more information visit the Supervisor page on the Student Employment Website at

<http://studentjobs.richmond.edu/supervisors/index.html>

Contact the Office of Financial Aid for **[Student Employment](http://studentjobs.richmond.edu/contact/index.html)** Questions at 804-289-8438

- <span id="page-2-0"></span>1. Go to **BannerWeb** (bannerweb.richmond.edu) and login with your Net ID and password.
- 2. On the Main Menu select "Employee" and on the Employee tab select "EPAFs".
- 3. Select "New EPAF".

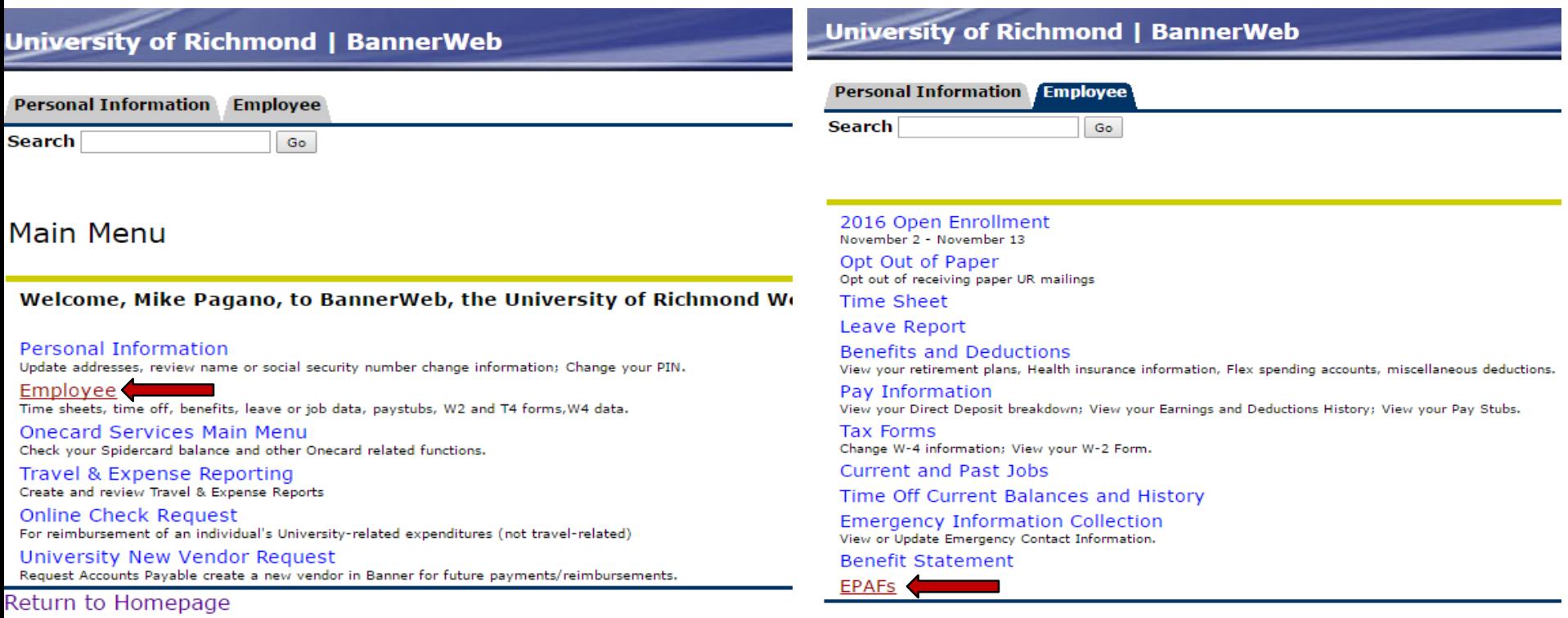

#### Electronic Personnel Action Form

**EPAF Approver Summary EPAF Originator Summary** New EPAF **EPAF Proxy Records** 

#### Act as a Proxy **RELEASE: 8.7X**

- <span id="page-3-0"></span>This is the New EPAF screen shown below.
- Enter the student's ID or click the magnifying glass to search by name.
- Enter the Query Date. This should be the **first day** of the month the student begins working.
- Select the proper EPAF from the Approval Category drop-down menu. The EPAF should have the correct start term and salary Student-Level for the job you are creating.
- If the student already has an active job on campus it will display at the bottom of the screen. Select "Go" to continue creating the EPAF.

#### New EPAF Person Selection

Enter an ID, select the link to search for an ID, or generate an ID. Enter the Query Date and select the Approval Category. Select Go.

\* - indicates a required field.

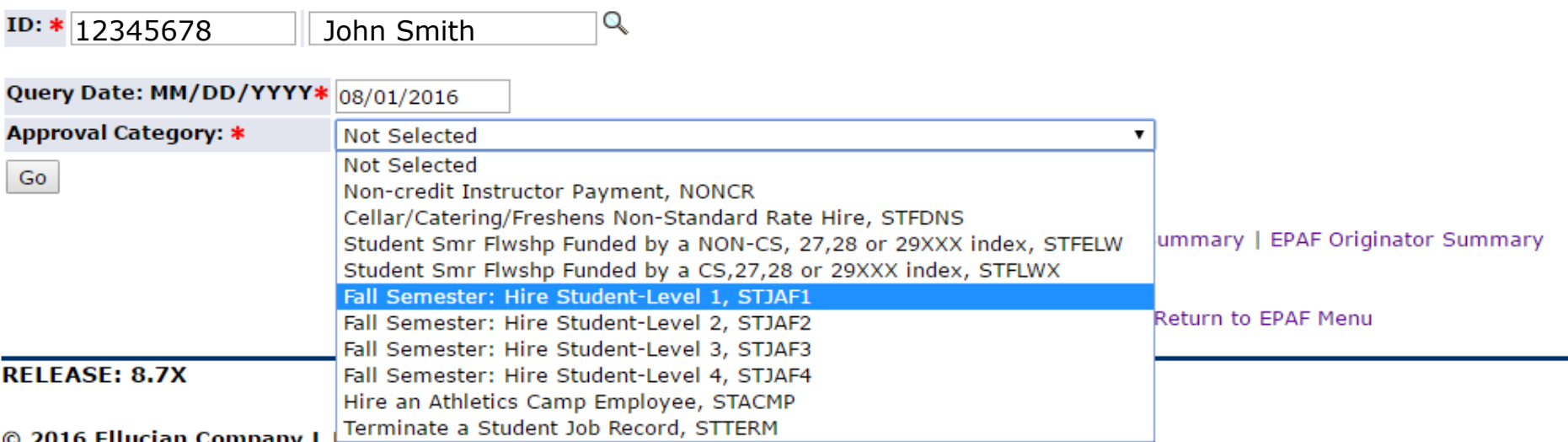

- **First** click the "All Jobs" button to see if the student has worked before. This will allow you to see both active and terminated jobs.
- If the search says there are no previous jobs, the Student **CANNOT** work. **They must complete new employee paperwork [at the Financial Aid Office. They may not begin working until they bring a](http://studentjobs.richmond.edu/new-employees/index.html)  Release to Work form.** If a student has previously worked on campus they may begin working now.
- If the job you are creating is already listed but terminated, email [student employment](http://studentjobs.richmond.edu/contact/index.html) to re-open it. There is no need to complete another EPAF.
- Enter STHRLY for the Position (exceptions: Summer Fellowships use STFELW and Athletic Camps use STCAMP). For Suffix use the next available number (01,02, etc.) and then select "Go".

#### New EPAF Job Selection

Enter or search for a new position number and enter the suffix, or select the link under Title.

ID: Jul 22, 2016 **Query Date:** Approval Category: Hire Level 1 Student - Fall, STJAF1

#### **Student Job, STJOB**

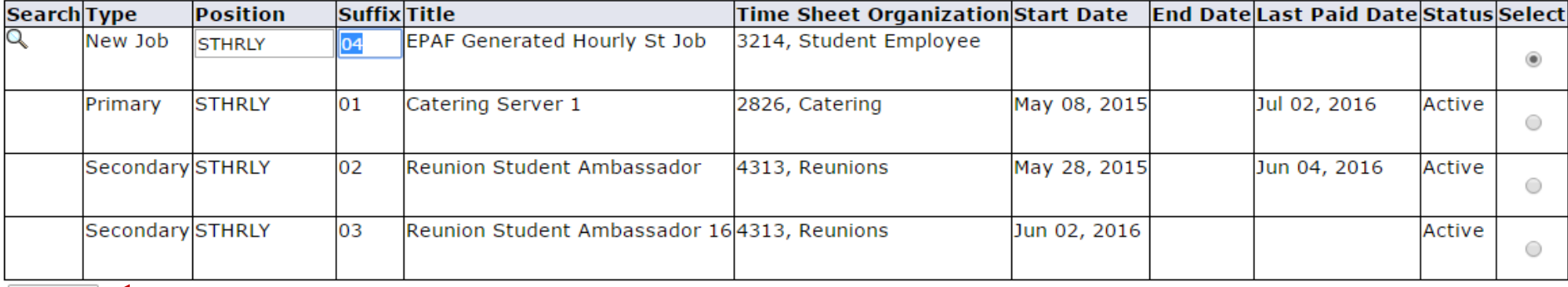

All Jobs

Go

**First**

If no previous jobs you will see this

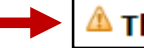

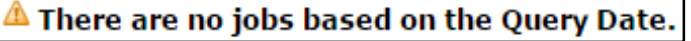

- Scroll down until you see the "Student New Employee Set Up" section.
- If a student has had a previous job, leave the "New Value" field for the Current Hire Date blank and go to the next section of the EPAF.

#### Student - New Employee Set Up

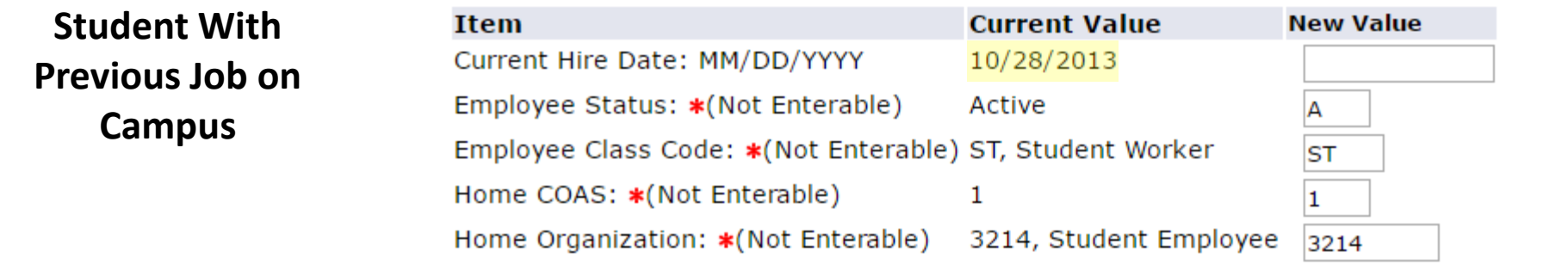

- If the student has not worked before enter the job begin date in the "Current Hire Date" like in the example below.
- Be sure to use the same job begin date throughout the rest of the form or you will receive errors.
- Go the next section in the EPAF.

#### Student - New Employee Set Up

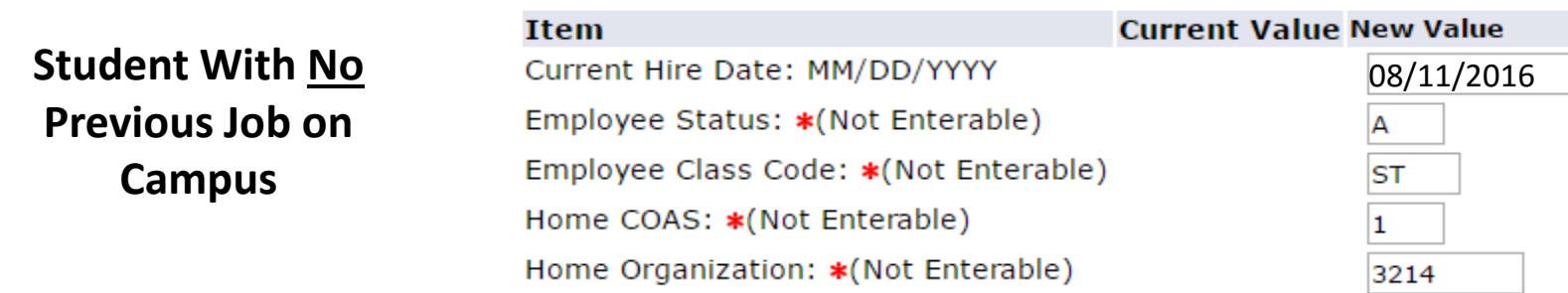

- <span id="page-6-0"></span>• In the Student Job section enter the following info.
- Contract Type If the student has not worked before, the contract type should be Primary. If they have worked before it should be Secondary.
- Title Enter the exact job title from the job description for this position
- Timesheet Orgn enter your Timesheet Organization # to determine what roster the student will appear on (this is not necessarily the same index the job will be charged to as some index's may have multiple Org #s).
- Enter the Job Begin and Job Effective Date. Make sure they match each other and you use the same start date throughout the EPAF.
- Check to make sure the Salary Grade is correct for the pay rate level of this position. If not you will need to start over with a new EPAF and choose the correct Student-level job.

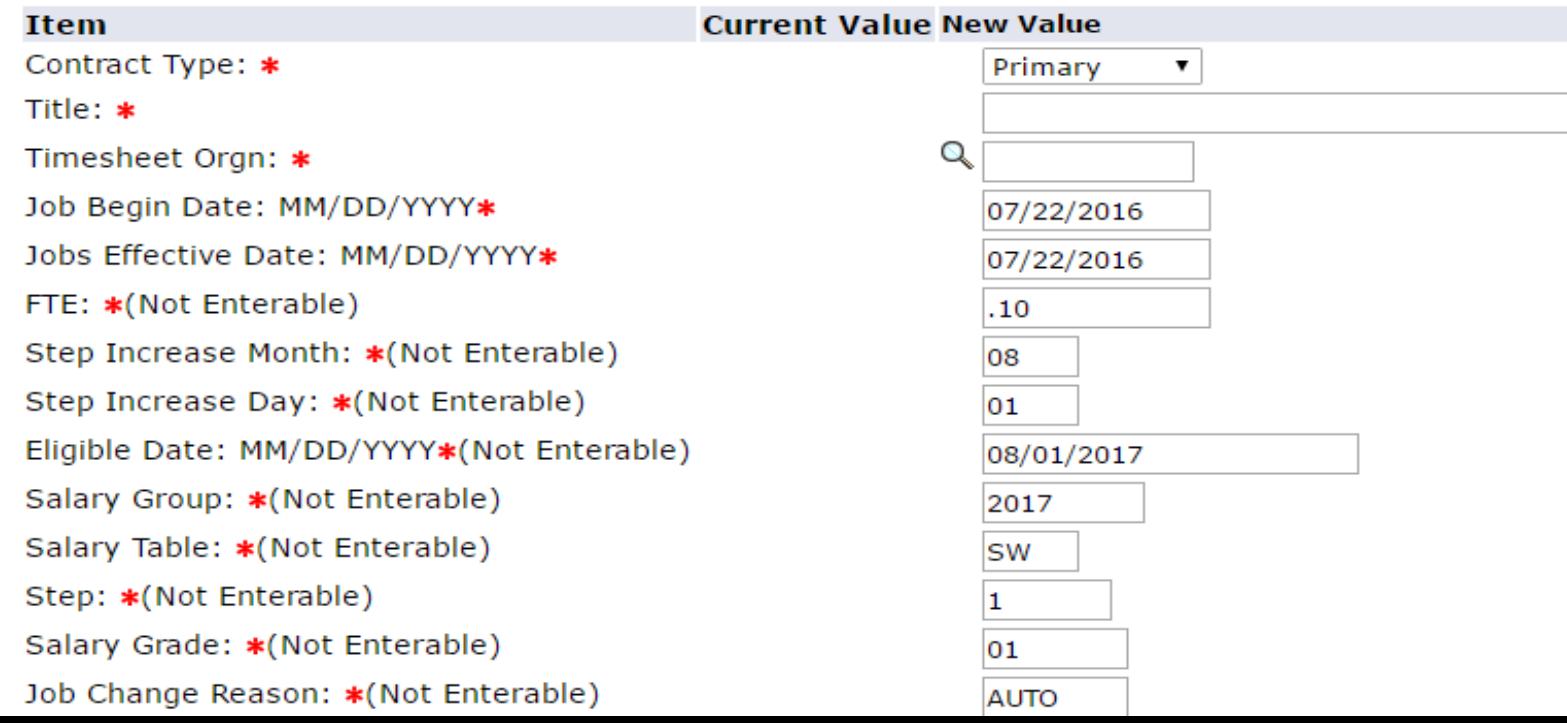

#### Student Job, STHRLY-1 EPAF Generated Hourly St Job

## Create a New EPAF  $\frac{8}{3}$

- <span id="page-7-0"></span>• Next go to the labor distribution section shown below to enter the index and account #.
- 1. Effective Date Enter the Job Begin Date from the previous section, these must all match or you will receive an error.
- 2. Index Enter the index to be charged.
- **3. DO NOT** make any other changes, next click the "Default from Index" button to populate the other fields in the table. **Ignore the error that says "Account code is required."**
- 4. Scroll back down and enter the appropriate account number:
	- 6311 UWP (University Work Program)
	- 6312 FWS (Federal Work Study)
	- 6314 Auxiliaries (Athletics & All Food Services) or Other (i.e. Use your own operating budget)
	- 6413 Grants w/ index # 27xxx, 28xxx, 29xxx (These need approval from Grants Accounting).

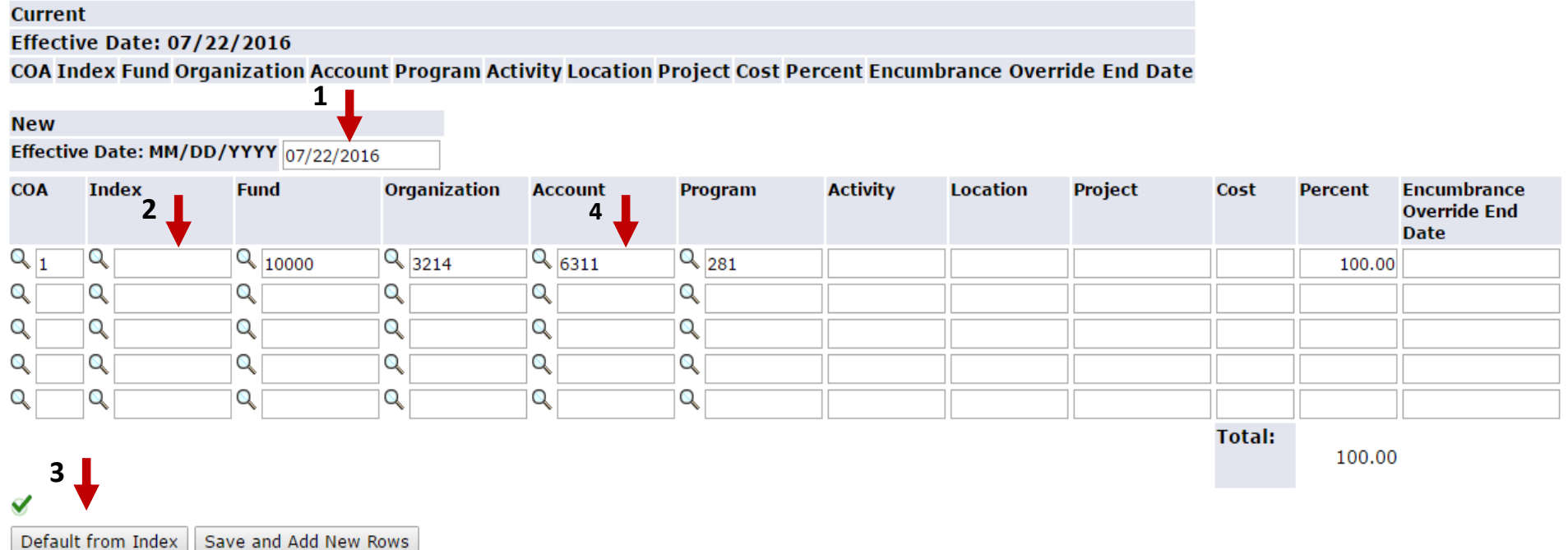

## Create a New EPAF PROPERTY

- <span id="page-8-0"></span>• The Routing Queue section is to set up who will be approving the EPAF.
- Approval Level This should be set to 94 (SEOAPR) and 95 (SEOAPL).
- User Name Click the magnifying glass to select a user name. (MPAGANO)
- Click "Save and Add New Rows".
- \*Note for Grants Only Approval Level 85 is required. Grant Office Approval is only necessary for CS, 27, 28 or 29xxx level grant indexes. If you selected the correct EPAF, this line should populate automatically.

#### **Routing Queue**

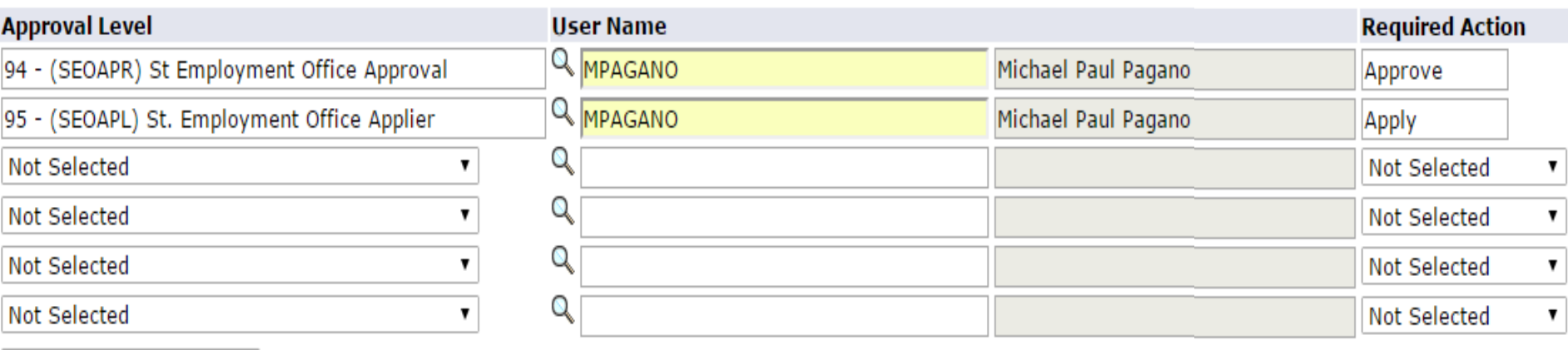

Save and Add New Rows

- The comment section allows you to enter the web time approver and additional comments.
- **Skip this step if you are the default approver for the ORG and will be approving this student's timesheet.** Otherwise enter the time approvers name and Web Time Entry Approver # like in the example below. The WTE # is the 6 digit employee position code (Note: Please contact Payroll to set up proxy approvers).
- Enter any additional comments for student employment here.
- Select "Save", after saving, scroll back to the top or bottom to select **"Submit"**.
- You have now submitted an EPAF. Please note that EPAFs with a transaction status of "Waiting" means they have been saved but not submitted. Please make sure they have a status of "**Pending**" to ensure the EPAF has been submitted.

#### Comment

 $WTE =$  John Smith 123456

Approval Types | Account Distribution

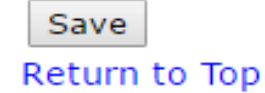

- <span id="page-10-0"></span>1. Go to **BannerWeb** (bannerweb.richmond.edu) and login with your Net ID and password.
- 2. On the Main Menu select "Employee" and on the Employee tab select "EPAFs".
- 3. Select "New EPAF".

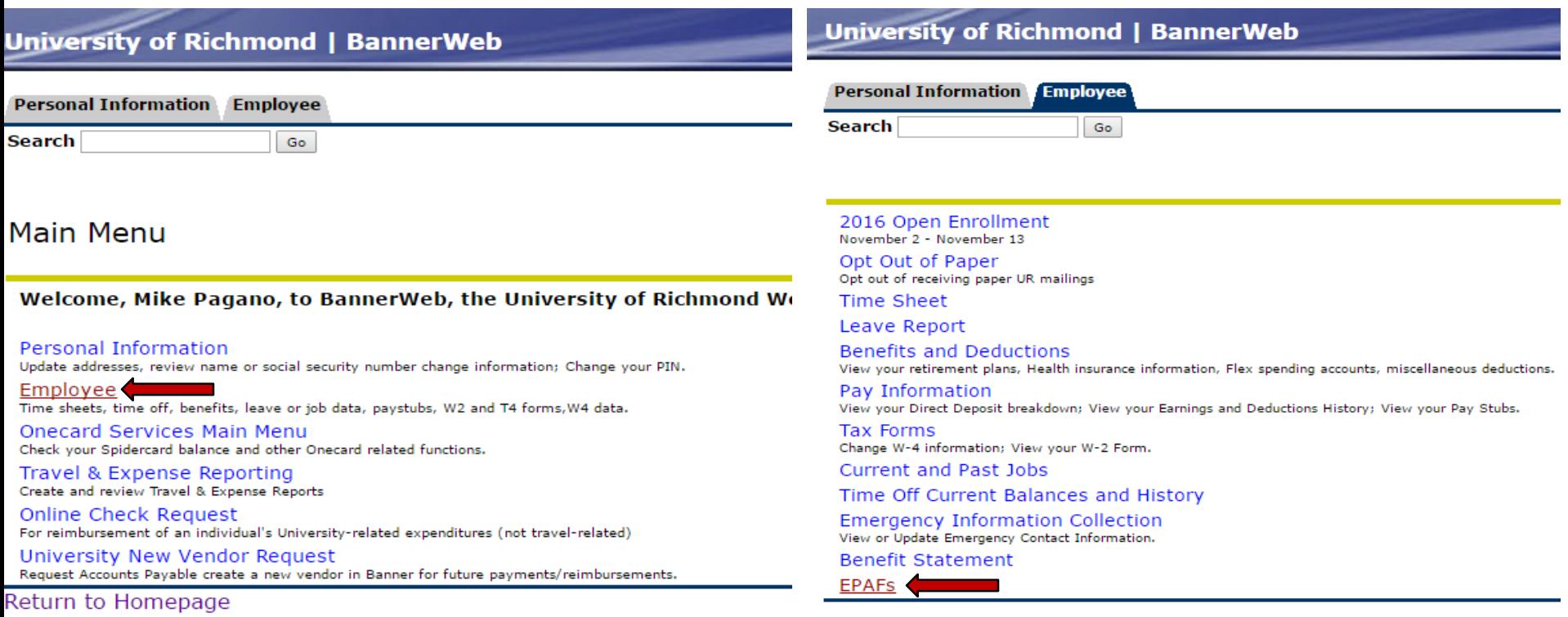

#### Electronic Personnel Action Form

**EPAF Approver Summary EPAF Originator Summary** New EPAF **EPAF Proxy Records** 

Act as a Proxy **RELEASE: 8.7X** 

- This is the New EPAF screen shown below.
- Enter the student's ID or click the magnifying glass to search by name.
- Leave the Query Date as is with today's date listed.
- Select "Terminate a Student Job Record, STTERM" from the drop down menu.
- Select "Go" to continue with the EPAF.

#### New EPAF Person Selection

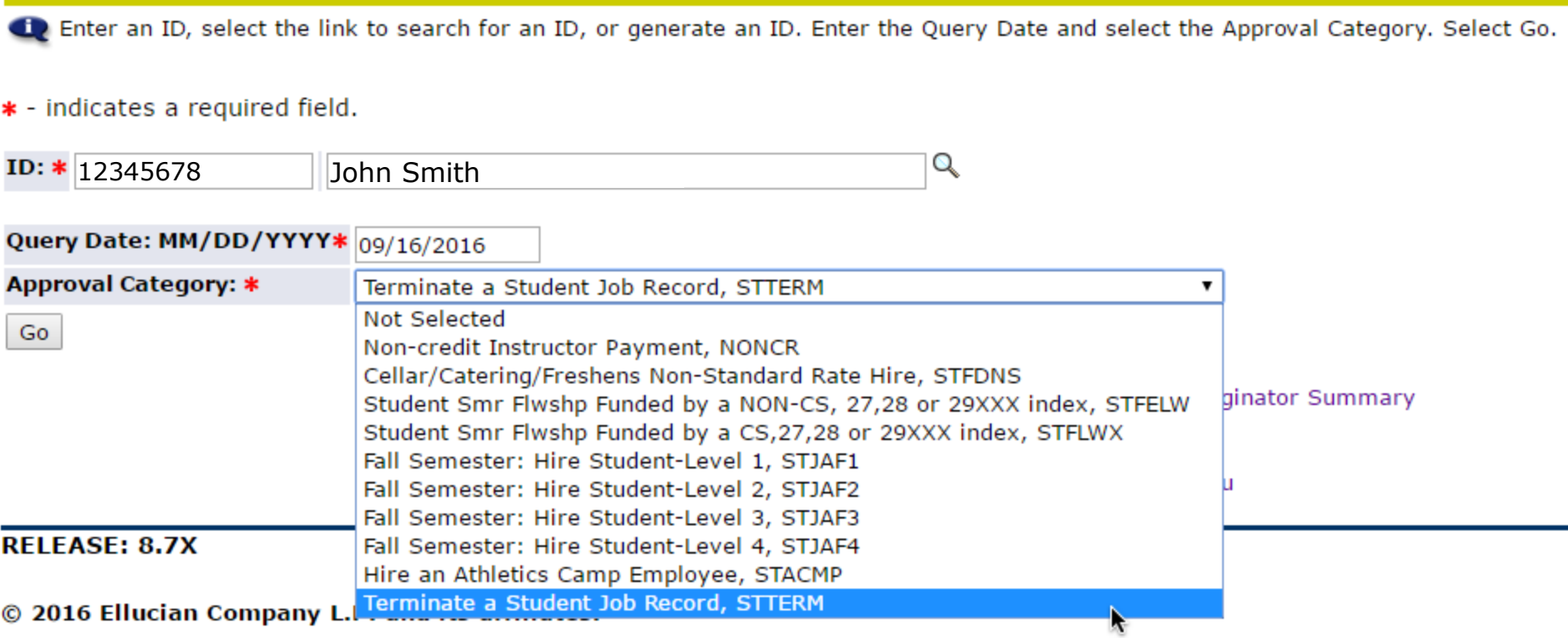

- The screenshot below shows the list of open jobs.
- Use the radio button to select the job you would like to terminate.
- Select "Go" to continue to the next page.

#### New EPAF Job Selection

Enter or search for a new position number and enter the suffix, or select the link under Title.

ID:

**Query Date:** Sep 16, 2016

Approval Category: Student-Terminate a Job Record, STTERM

#### **Student-Terminate a Job Record, STTERM**

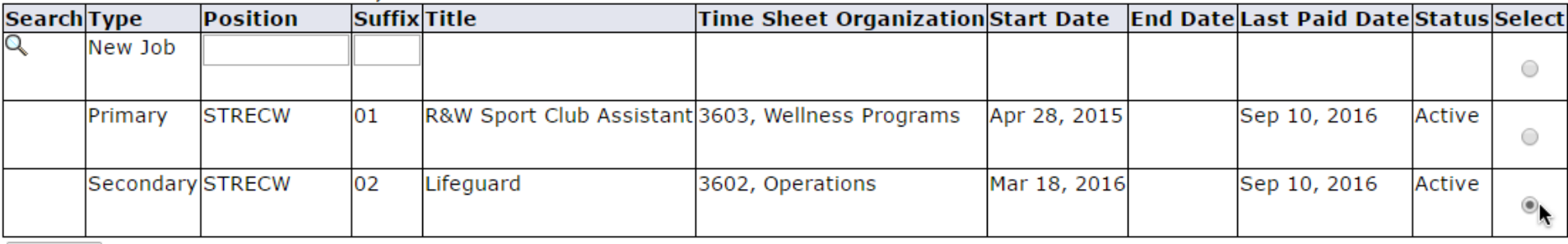

All Jobs

Go

- Scroll down to the section that says: Student-Terminate a Job Record.
- Enter the termination Job Effective Date per the instructions below:
	- If the student has not worked since the last paid date, enter any day after the last paid date as the termination date.
	- If the student worked after the last paid date listed, enter the date of the day after the last pay period in which the student worked ends Refer to the [payroll calendar](http://studentjobs.richmond.edu/payroll/Payroll Calendar 1516AY.pdf) to see when the pay period ends.
- If you receive an error message see FAQ # 14.
- Scroll down to the next section for the Routing Queue.

#### Student-Terminate a Job Record, STRECW-02 Lifeguard, Last Paid Date: Sep 10, 2016

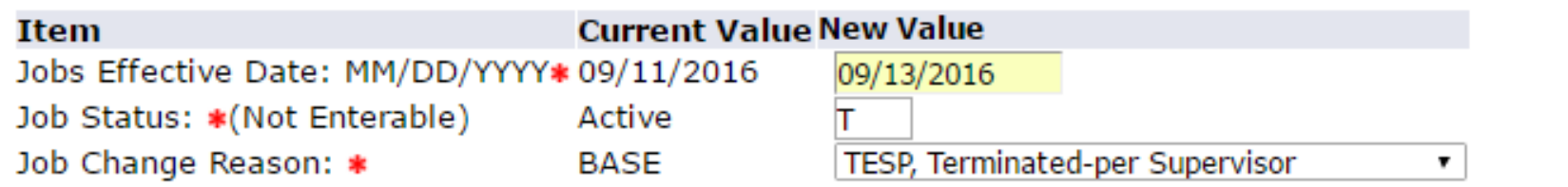

- Approval Level This should be set to 94 (SEOAPR) and 95 (SEOAPL).
- User Name Click the magnifying glass to select a user name. (MPAGANO)
- Required Action This should be set to Approve and Apply like in the example below.
- Scroll down to the very bottom of the page and select "Save" to save the EPAF.

#### Routing Queue

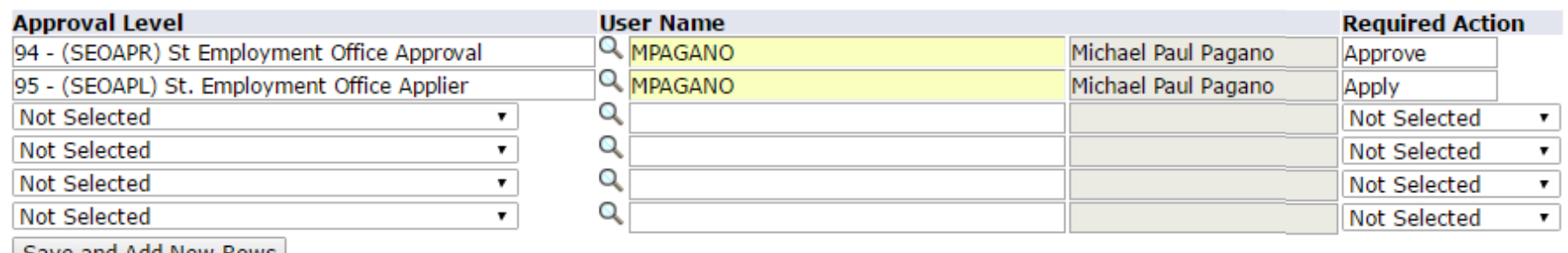

save and Add New Rows

- Once the EPAF is saved it will bring you back to the top.
- Select "Submit" to submit the EPAF. This will change the status to "Pending." An EPAF that is saved but not submitted will have a Transaction Status of "Waiting".
- You have now submitted the termination EPAF, you may exit BannerWeb.

Your change was saved successfully. Enter the information for the EPAF and either Save or Submit Name and ID: **Transaction:** 41005 **Transaction Status: Waiting** 

Job and Suffix: STRECW-02, Lifeguard **Query Date:** Sep 16, 2016 Last Paid Date: Sep 10, 2016

Approval Category: Terminate a Student Job Record, STTERM Save | Submit | Delete

# FAQ/General Problems

<span id="page-15-0"></span>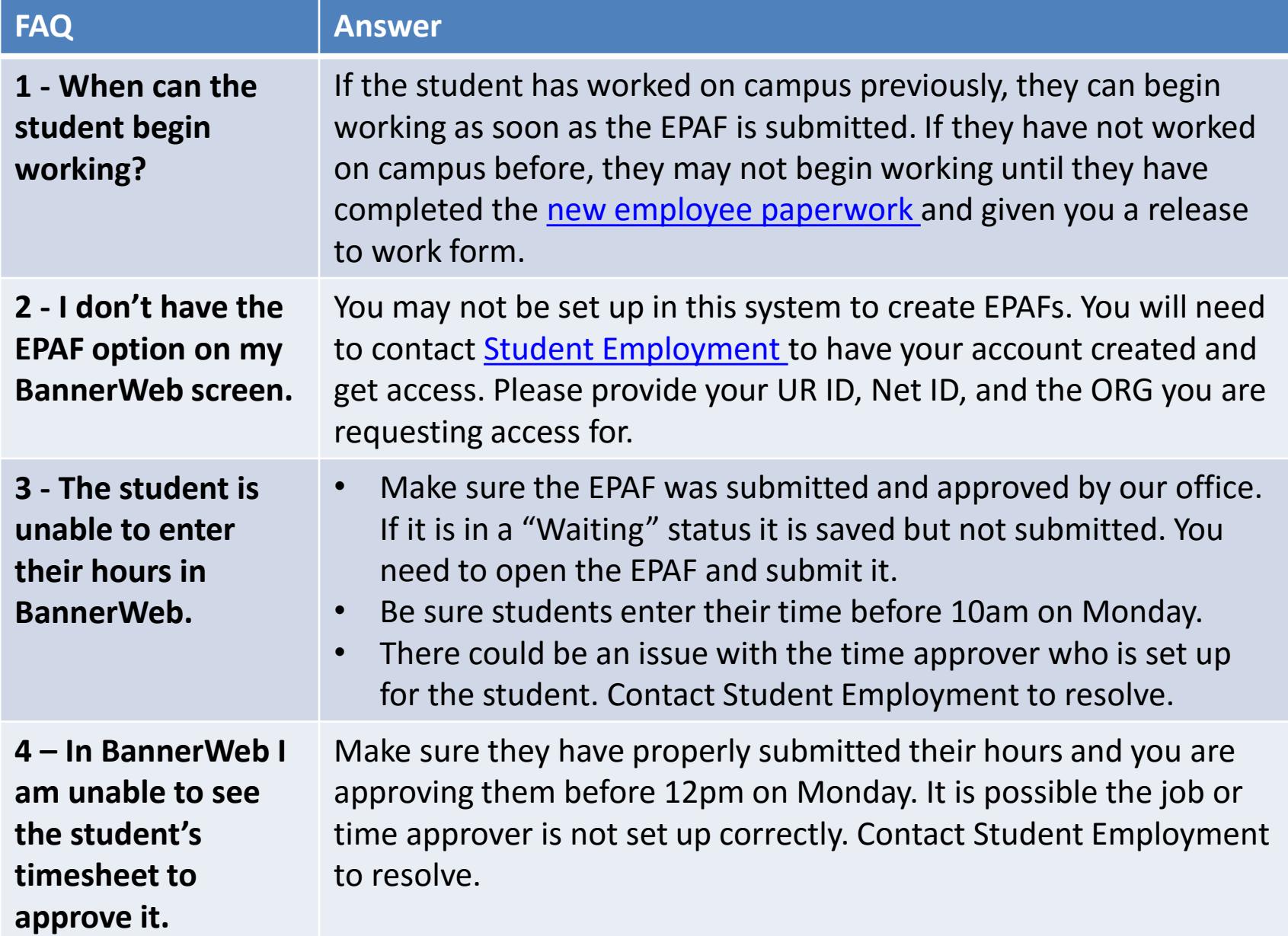

## Common EPAF Errors

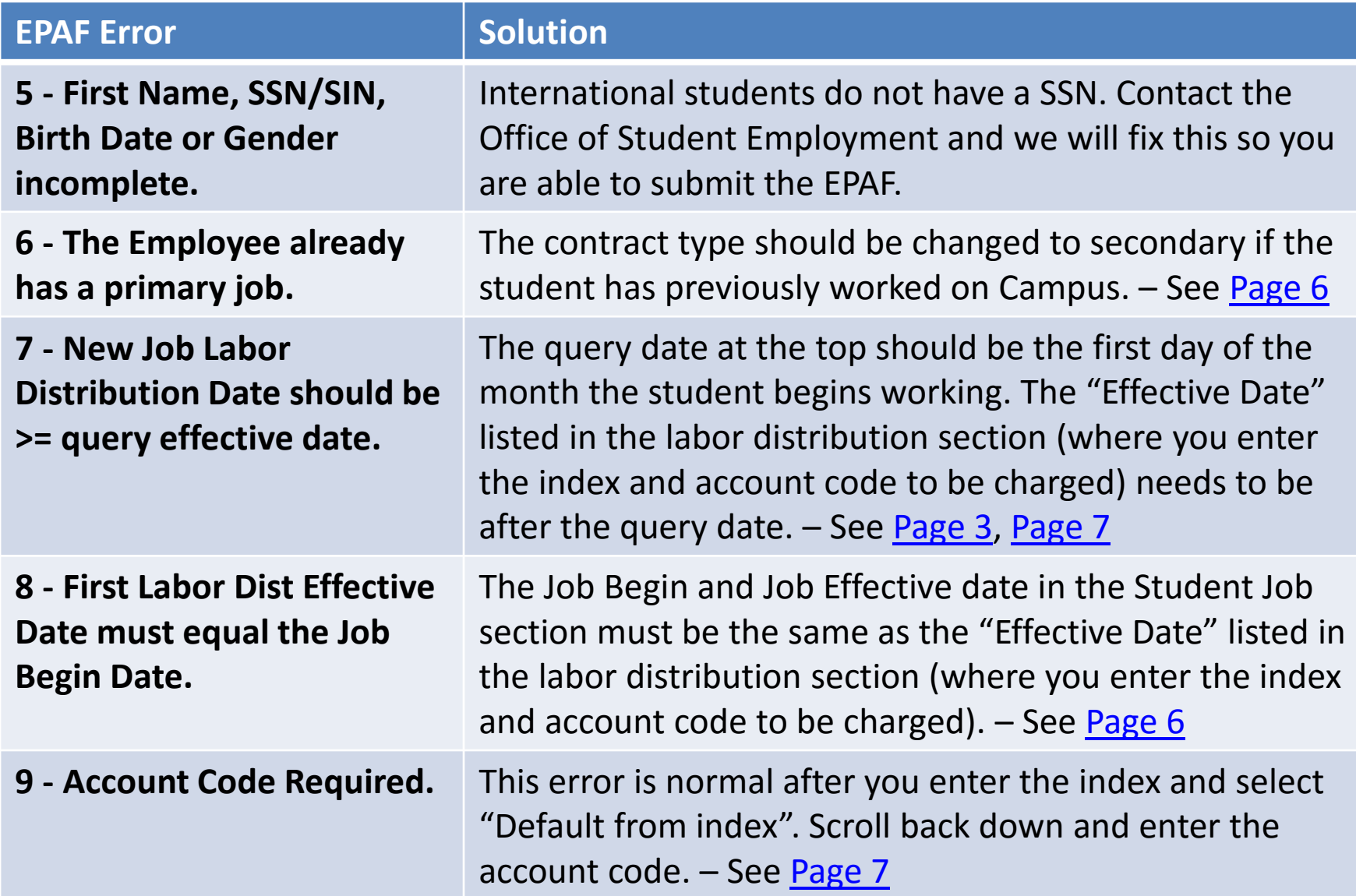

## Common EPAF Errors

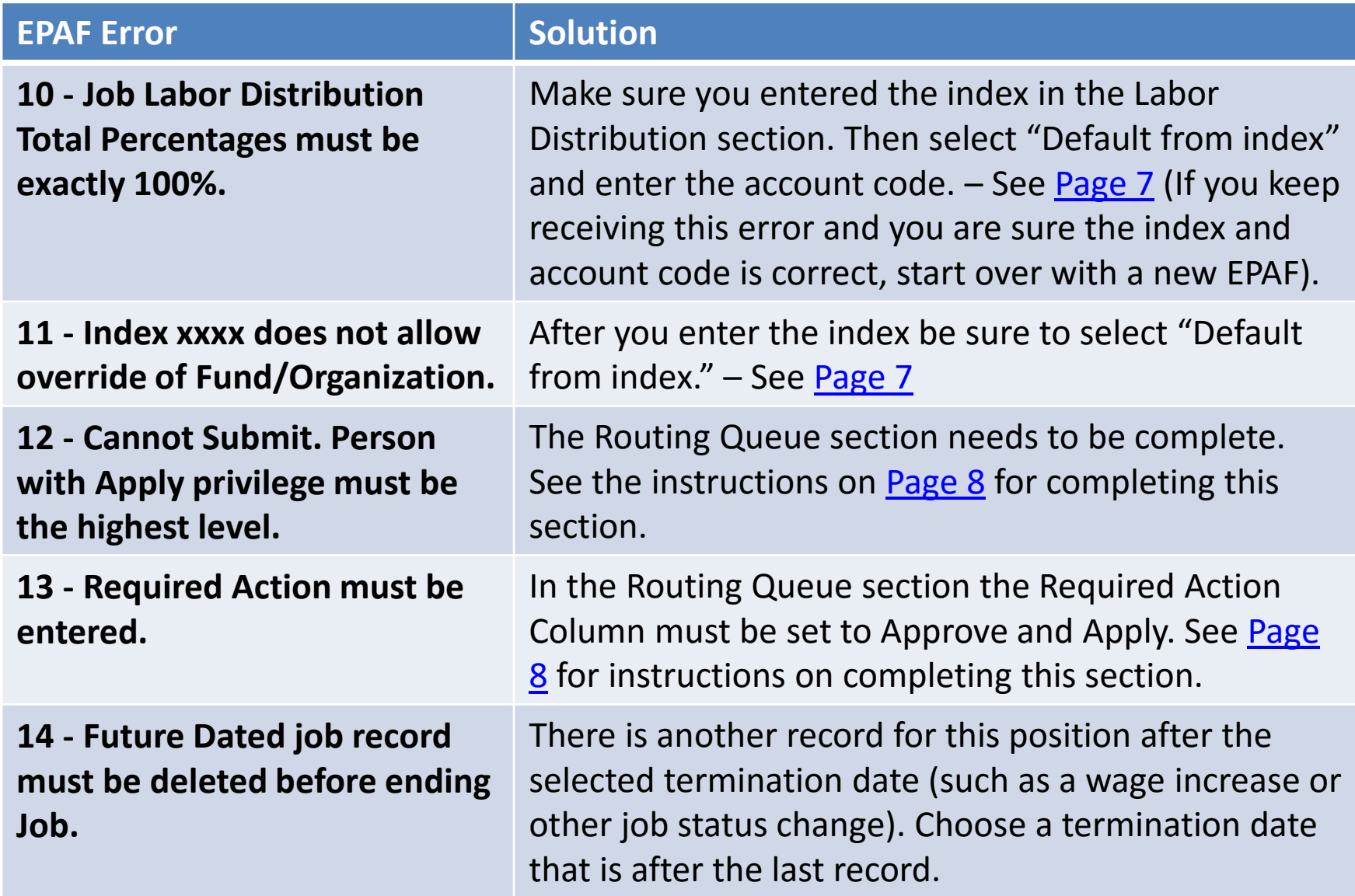